## **Istruzioni per firmare digitalmente**

## **Prerequisiti**

**- A) CNS attiva su smartcard** + **Lettore di smartcard** + **Software File Protector**  (scaricabile da https://www.card.infocamere.it/infocard/pub/download-software\_5543 in alternativa

**- B) CNS attiva su token USB** 

## **A) Firmare un documento con CNS su smartcard**

1. Dalla finestra principale di File protector cliccare sull'icona **Firma** 

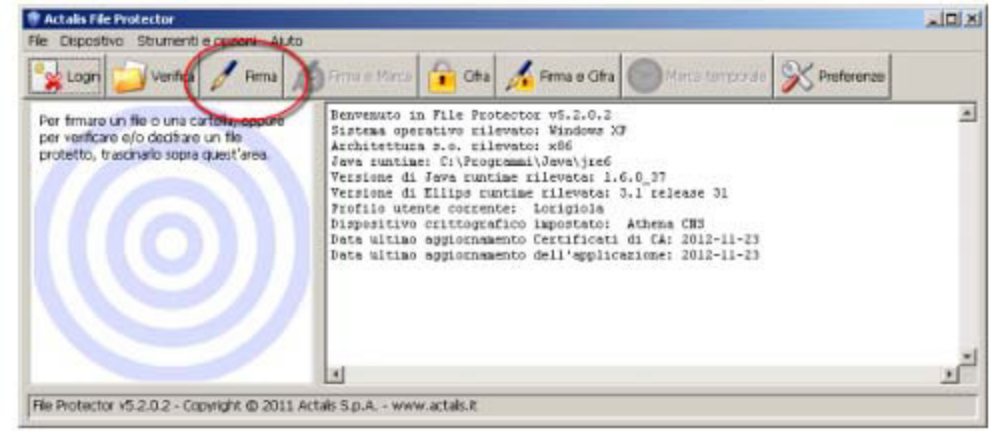

2. Nella finestra "Scegli il file da firmare" che appare, selezionare il **file da firmare** (che dovrà essere precedentemente salvato sul proprio computer) e cliccare su **Apri** 

3. Verificare che la CNS sia **correttamente inserita nel lettore** e quindi cliccare su **Aggiungi firma** nella finestra "Firma documento…." che è apparsa

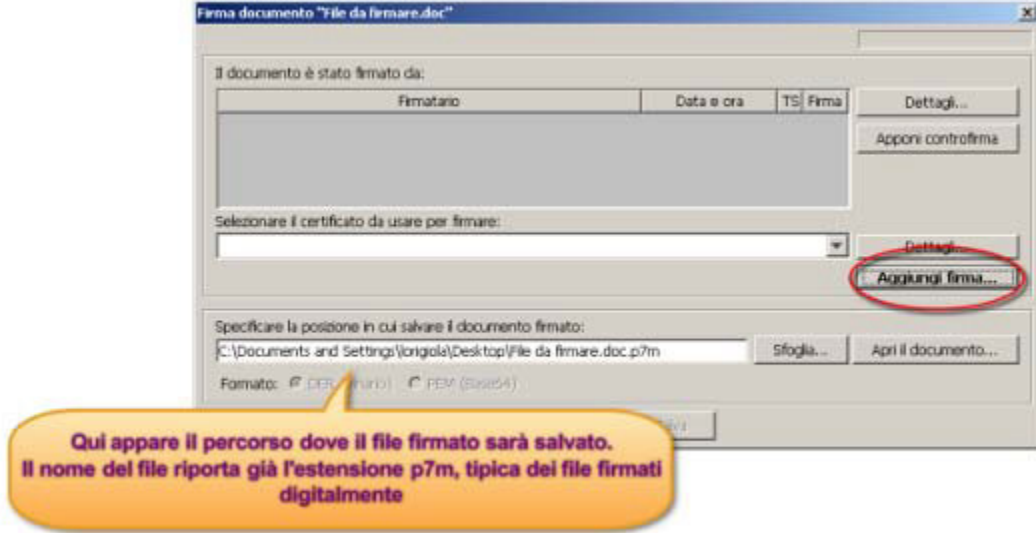

4. **Inserire il PIN** associato alla CNS nella finestra "Login" che appare e cliccare su **OK**  5. Attendere alcuni secondi fino a quando la finestra "Firma documento…" si aggiorna con i dati del firmatario e quindi cliccare su **Salva**.

Il file firmato viene salvato nella stessa cartella dell'originale, ma con l'estensione .p7m

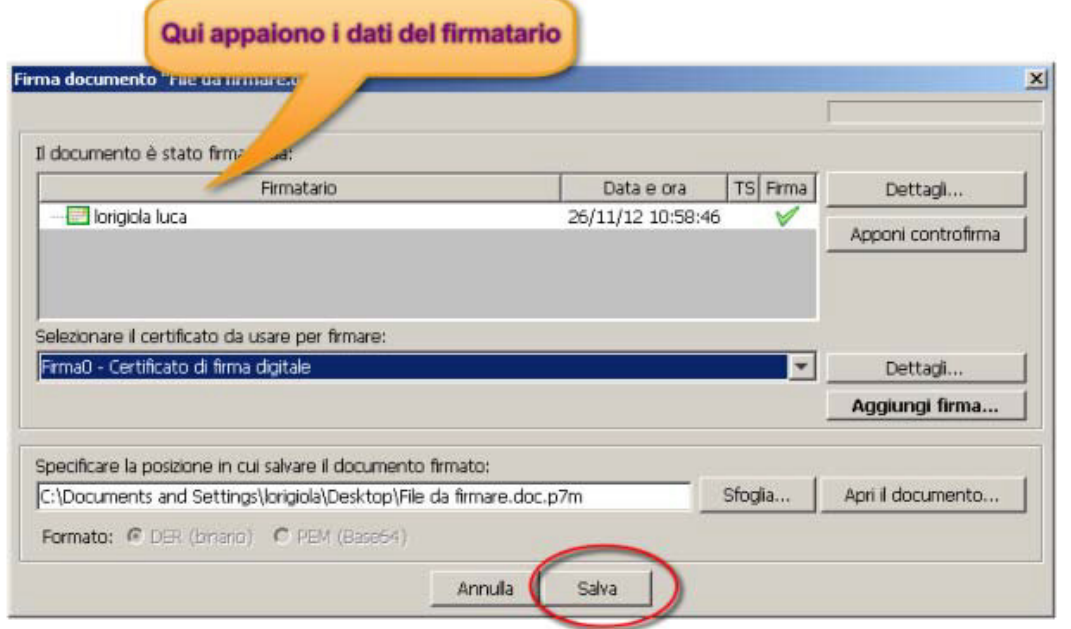

## **B) Firmare un documento con CNS su token USB (istruzioni per PC Windows)**

1. Collegare il token USB ad una porta USB del computer in cui si trova il file da firmare

- 2. Se il software di gestione non appare automaticamente, cliccare su Risorse del computer > Aruba Key > Autorun.exe
- 3. Quando appare la seguente finestra, cliccare su **Firma**

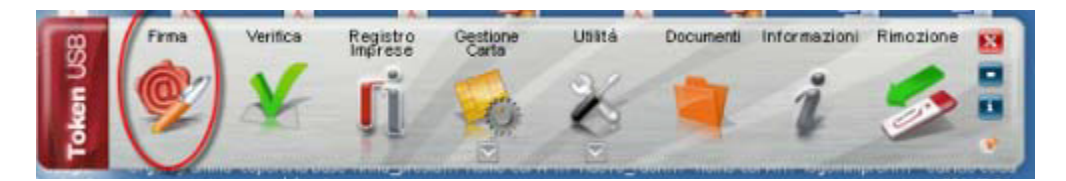

- 4. Dalla finestra "Apri" che appare scegliere il **file da firmare**, poi cliccare su **Apri**
- 5. Nella finestra che appare, **inserire il PIN** associato alla CNS e poi cliccare su **Next**

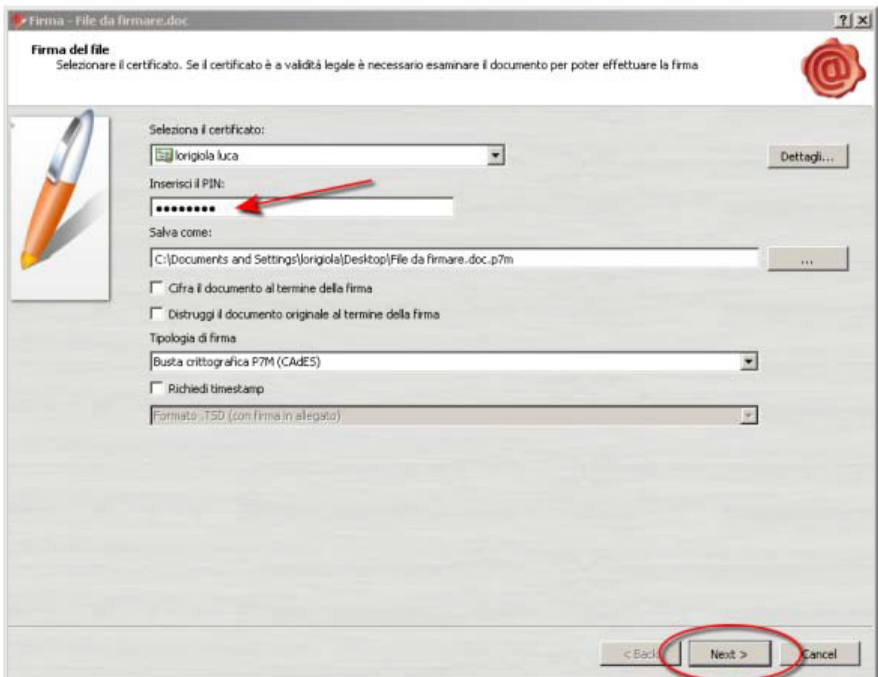

5. Nella finestra che appare, cliccare sul **box** "Dichiaro di aver preso visione…." e poi **Next** 

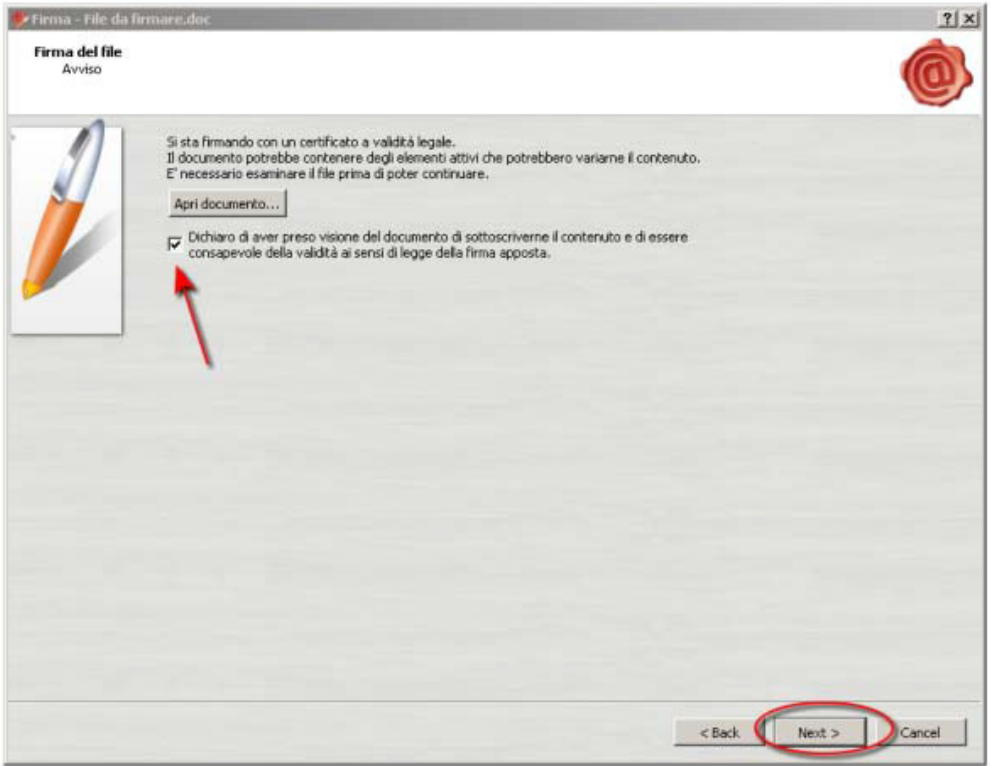